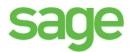

# Sage Estimating (SQL)

(formerly Sage Timberline Estimating)

This version of the software has been retired

This is a publication of Sage Software, Inc.

© 2015 The Sage Group plc or its licensors. All rights reserved. Sage, Sage Jose, and Sage product and service names mentioned herein are trademarks of Sage Software, Inc. or its lice and All other trademarks are the property of their respective owners.

Microsoft® SQL Server® and the Windows logo are either registered rademarks or trademarks of Microsoft Corporation in the United States and/or in other countries.

Your use of this document and the Sage product(s) described herein is governed by the terms and conditions of the Sage End User License Agreement ("EULA") or other egreement that it provided with or included in the Sage product. Nothing in this document supplements, modifies or time do those terms and conditions. Except as expressly stated in those terms and conditions, the information in this document is provided by Sage "AS IS" and Sage disclaims all express, implied or statutory warranties of any kind, including but not imited to the warranties of merchantability, fitness for a particular purpose or of non-jum gement. No implied license is granted to you under any Sage intellectual property or trade secret right. Sage reserves the right to revise, supplement or remove information in this document at any time without notice to you or offers

Sage End User License: www.

Date: 6/17/2016

## **Contents**

| Chapter 1—Welcome to Sage Estimating       | 1  |
|--------------------------------------------|----|
| About This Booklet                         | 1  |
| Ways to Get Help                           | 1  |
| Technical Assistance                       | 5  |
| Chapter 2—Learning Basic Concepts          | 7  |
| Sage Estimating Ribbon Layout              | 7  |
| Working With the Database and Estimates    | 8  |
| Learning About the Estimate Database       | 8  |
| Learning About The Standard Database       | 9  |
| Learning About the Address Book Database   | 10 |
| Chapter 3—Creating a New Estimate          | 11 |
| Creating a New Estimate                    | 11 |
| Chapter 4—Performing Takeoff               | 13 |
|                                            | 13 |
| Quick Takeoff                              | 13 |
| Item Takeoff                               | 14 |
| Assembly Takeoff                           | 15 |
| Review Assemblies                          | 16 |
| One-Time Item Takeoff                      | 18 |
| Add New One-Time Lems                      | 19 |
| Chapter 5—Working with the Spreadsheet     | 23 |
| The Spreadsheet Window                     | 23 |
| Changing the Appearance of the Spreadsheet | 24 |
| Changing Item Priors and Quantities        |    |
| Finding Incomplete Items                   |    |
| The Detail Window                          | 26 |
| The Tetals Window                          |    |
| Formatting the Totals Window               |    |

| Creating Totals Page Templates                                           | 30 |
|--------------------------------------------------------------------------|----|
| Docking the Totals window                                                | 30 |
| Chapter 6—Printing Estimate Reports                                      | 33 |
| To print an estimate report                                              |    |
| To save a report as a file                                               | 34 |
| To preview a report                                                      | 35 |
| Chapter 7—Using Address Book                                             | 37 |
| Creating an Address Book Database                                        | 38 |
| Editing a Contact List                                                   | 38 |
| Chapter 8—Advanced Features                                              | 41 |
| Using WBS Codes                                                          | 41 |
| Including the Cost of Crews                                              | 43 |
| Crews and Items                                                          | 44 |
| Spreadsheet Sequences                                                    | 45 |
| Subcontractor Bids                                                       | 46 |
| Adjusting Figures in Spreadsheet Columns                                 | 47 |
|                                                                          | 49 |
| Appendix—Keyboard Shortcuts                                              | 51 |
|                                                                          | 51 |
| General Shortcuts in Sage Estimating Shortcuts for the Spreadshoel Index | 51 |
|                                                                          | 50 |
| index                                                                    | 53 |
|                                                                          |    |
|                                                                          |    |
|                                                                          |    |
| Wie O                                                                    |    |
|                                                                          |    |
| ` ~ ~ ~ ~ ~ ~ ~ ~ ~ ~ ~ ~ ~ ~ ~ ~ ~ ~ ~                                  |    |
|                                                                          |    |
|                                                                          |    |

## **Chapter 1—Welcome to Sage Estimating**

Sage is pleased to welcome you as a client. If you are new to Sage Estimating, or you want to know how to use this new release, read this booklet to find out how Sage Estimating can help you create, organize, manage, and analyze hundreds of estimates.

Sage Estimating gives you the flexibility, speed, and accuracy to generate competitive estimates, bids, and budgets. An innovative spreadsheet interface is supported by fast takeoff tools, a comprehensive price database, and a wide range of ways to analyze and fine-tune your project.

#### **About This Booklet**

This booklet covers the following topics:

- Get Help—a discussion of the Help system and useful contact information.
- Learn Basic Concepts—the concepts and philosophy behind Sage Estimating
- Create a New Estimate—learn how to create a new estimate.
- Perform Takeoff—instructions for copying information from a standard rata, ase into an estimate.
- Work with the Spreadsheet—learn how to navigate the Sage Estimating spreadsheet.
- Print Reports—learn how to prepare and print reports.
- Use Address Book—learn how to set up the Estimating Management Console Address Book to store contact information.
- Advanced Features—learn how to use advanced Sage Estimating features.

#### Ways to Get Help

Use Sage Estimating Help or the Sage Sustomer Portal to get answers to your questions. You can also call Customer Support. See below for no eighornation.

#### The Help System

Sage Estimating's efficient l'Ielp system apvides faster access to more information than most manuals. With a click of the mouse of a keystroke, you can easily get Help for a command, a field, a window, or a procedure.

#### To get Helpon a window option

Help is available on virtually every option within a window. To access the Help, do one of the following:

- Nick What's This? on the toolbar or on the title bar, and then click the option.
- Select What's nise from the Help menu, and then click the option.
- Select the option, and then press F1.

#### To get Help for the whole window

For information about the window, such as the window's purpose and what tasks you can perform in it, click [Help] at the bottom of the window.

Figure 1: The Window Help Button

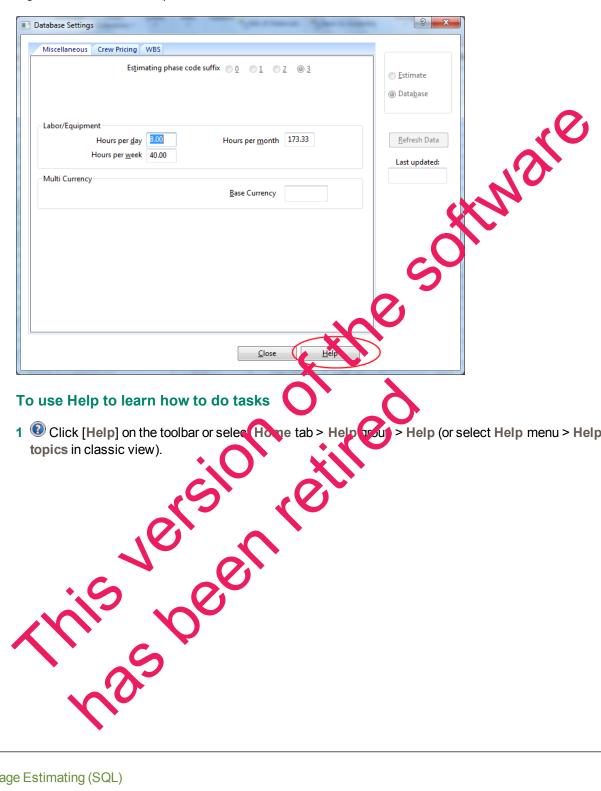

1 OClick [Help] on the toolbar or select Home tab > Help trout > Help (or select Help menu > Help

Figure 2: The Help Window

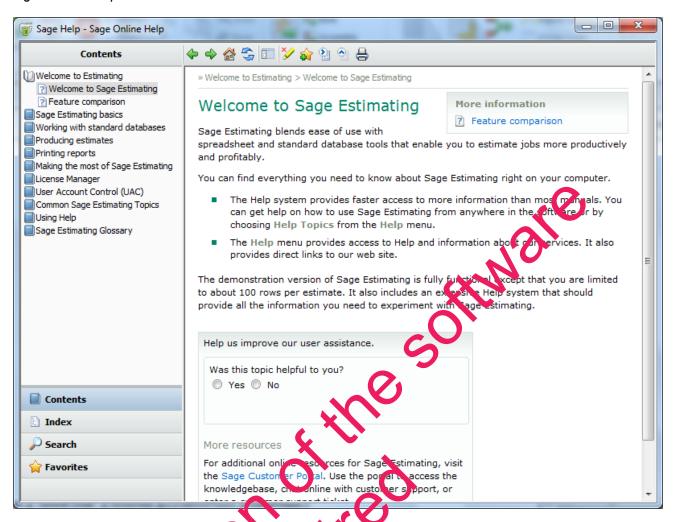

- 2 Select one of four tabs on the navigation pane to begin locking for a topic.
  - Contents contains Help Tubjects organized vit in books.
  - Index contains an alphabetical list of Help subjects.
  - Search looks thrown every word in Help to find matches for your search query.
  - Favorites contain Help topics yearhave previously flagged as favorites. This tab lets you find specific Help topics quickly.

When you see the topic you want double-click it to display it.

- 3 Use the buttons on the toolbar to:
  - Move back and forth between topics you have already read.
  - Return to the in roductory topic.

- Refresh the displayed topic.
- Hide or display the navigation pane.
- Hide or display key word highlighting.
- Add a Help topic to the Favorites page.
- Print the current topic.

#### Read the Supporting Documentation Before You Begin

Be sure to read supporting documentation before you begin:

- This Getting Started Guide provides an operational overview of the Sage Estimating software.
- The Installation and Administration Guide includes an overview of this release, installation installation installation installation installation installation installation in the Documents folder.
- The Release Notes provide details about new features, database changes, howen ssues, and fixes. This
  document is available in your Sage Estimating installation files in the Document's folder.
- The SQL Server Guide gives you an overview of the significant differences between the new SQL Server databases and the Pervasive databases used in previous Sage Est mating releases. This document is available in your Sage Estimating installation files in the **Documents** folder.
- The *Options Guide* provides installation, setup, and operating instructions for each of the available Sage Estimating options, such as the OnScreen Takeoff Integrator or License Manager. This document is available in your Sage Estimating installation files in the Documents folder.

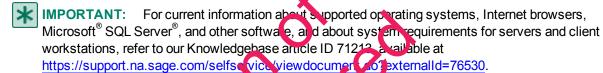

#### Conventions Used in this Documen

This document uses the following conventions:

- Information you type nto the software is shown in bold font. For example: Type Miscellaneous in the box.
- The names of screens, windows, fields, and other features displayed by the software are shown in bold font.
- The names of Buttons you can click are enclosed in brackets with bold font. For example: [OK] or [Post].
- Names of keys are shown in capital letters. For example: ENTER or TAB. A plus sign (+) between two key
  names indicates you should press the keys simultaneously.

 Variable names or names that are specific to your installation may appear in italics and brackets. For example: [Drive]\\[Server].

#### **Symbols**

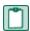

NOTE: This symbol is used when presenting information that is supplemental to the adjacent text.

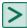

TIP: This symbol is used when presenting helpful information for using the software.

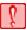

**CAUTION:** This symbol is used when presenting important information to help you avoid a loss of critical data.

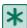

**IMPORTANT:** This symbol is used when presenting information that is critical to understant requires you to take action.

#### **Menu Paths**

In this document, menu paths show you the steps required to start a task. Menu paths appear in bold font with angle brackets around buttons. For example:

"If the program does not automatically start, click [Start] > Run."

#### **Training**

Sage University offers online and classroom training sessions of elp you get the most out of your Sage Estimating software. To access Sage University, visit wwy sagar com.

You can also get access to Sage University from the File mean by selecting Help > Sage Estimating on the Web > Sage University.

#### **Technical Assistance**

When you need assistance, refer to the knowledgebase a tick bow do I get technical support for Sage Estimating? to determine which service works best for you.

#### Submitting Enhancement Requests

We want to hear your suggestions for improving the software. To send us your comments, click on the File menu button the number select Hop > Cage Estimating on the Web > Submit Enhancement Requests.

This version of the software has been retired

## **Chapter 2—Learning Basic Concepts**

#### **Sage Estimating Ribbon Layout**

Sage Estimating uses a "ribbon" layout instead of a menu layout.

The ribbon menu replaces the conventional "classic view" menu layout found in previous releases. The ribbon layout functions by grouping similar tasks onto the same tab. For example, tasks related to the estimate spreadsheet, such as those for modifying the spreadsheet layout, are found on the **Home** tab as shown in the following figure.

Figure 3: The New Ribbon Layout

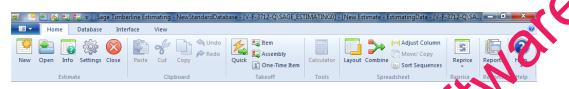

Tasks are further grouped within each tab according to functionality. Takeoff reactions, for example, are found in the **Takeoff** group of the **Home** tab.

Double-click any tab on the ribbon (Home, Database, Interface, or Very, or example) to collapse the ribbon and save space. The collapsed ribbon appears as shown in the following rigure.

Figure 4: Collapsed View of the Ribbon

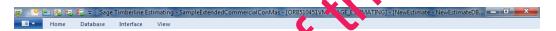

Ribbon tabs remain visible while the ribbon is collapsed. Hover the sursor over any tab on the collapsed ribbon if you want to view the ribbon contents.

Double-click any tab again to expand the ribbon.

#### **Classic View**

If you prefer to use the "classic viev" menu corve (io) instead, perform the following steps:

- 1 Start Sage Estimating
- 2 Click the File menu autton \_\_\_\_\_\_, and then click Options on the menu.
- 3 On the Sagrestimating Opt pre-window that appears, select the Use classic menu bar controls check box.
- Restanthe Sage Estimating software for your changes to take effect.

### **Working With the Database and Estimates**

Sage Estimating stores your estimating information in three places:

- Estimate database: Stores your individual project estimates and security settings. Each estimate contains
  information for a specific project, such as the projected cost, quantity of material, labor, equipment,
  subcontractors, and other items.
- Standard database: Contains a catalog of information for use with estimates, such as a list of items and assemblies, prices, calculation methods, and conversions. This database functions as a "resource book."

The standard database and estimates are completely separate. If you update the standard database, information in the estimate remains unchanged. Similarly, if you change the estimate, the standard database is not automatically affected. You can update an estimate with price changes made in the estimate) by selecting the Reprice Estimate (or Update Database) option.

Address Book database: Stores all your contact information for individuals and organizations

### **Learning About the Estimate Database**

The estimate database stores your estimates. You can organize estimates according to "branches" or tiers. The estimate branches and estimate sub-branches you create are for display purposes only; the structure of your estimate database does not actually change.

Figure 5: Storing Estimates in the Estimate Database

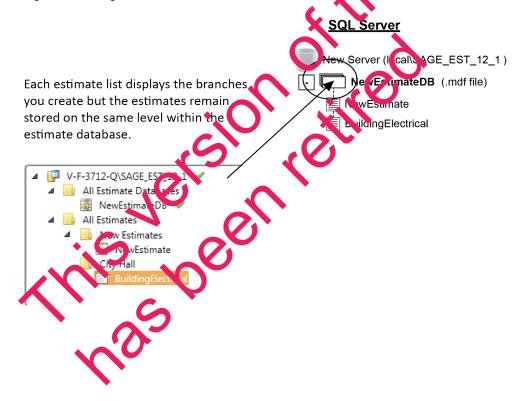

The Estimating Management Console secures the estimate database by enabling record security automatically. You can uninstall the record security if desired. For more information about estimate database record security, see the Estimating Management Console in-product Help.

#### **Learning About Estimates**

In essence, the Sage Estimating spreadsheet is the estimate. It presents the items, quantities, and monetary amounts that make up an estimate, in a format designed specifically for estimating. Changes you make to your estimates are saved to the designated estimate database automatically as you work.

#### **Viewing Estimate Information**

The spreadsheet window is the primary place where you view estimate information. From there, you can open other windows to see totals for the estimate or the details associated with each item.

In the spreadsheet, you control the placement of columns, whether they are visible, and even what labels appear in the column header. You can also use a spreadsheet layout when you create estimate reports.

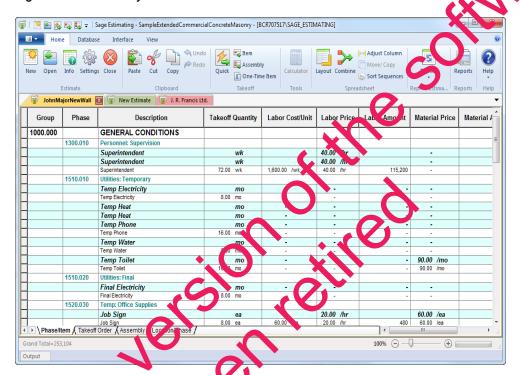

Figure 6: The New Layout

## Learning About The Standard Database

T'e dat base contains all the candard cost items you use, including item productivity factors, waste factors, and prices. In addition, there are phases for organizing items, formulas for calculating quantities, assemblies for taking off groups or items, subcontractors, crews, work breakdown structures, and markups for adding special costs to the estimate.

Without a standard database, you would have to enter information over again for every estimate. But if you set up a standard database, you can enter the information once and find just what you need for each estimate. You can copy information from the standard database into the estimate (a process known as *takeoff*), and enter dimensions and specifications as required.

#### **Accessing the Standard Database From the Estimate**

You can quickly access the standard database while you are working on an estimate. This lets you change or add new information to the standard database without closing the estimate. While changes made in the standard database do not affect items that are already in the estimate, the new information appears in the estimate the next time you perform takeoff.

#### **Learning About the Address Book Database**

The Address Book database stores contact information, such as address, email, and phone numbers, for individuals and organizations in estimates. You set up your Address Book contacts using the Address Book window in Sage Estimating.

Refer to "Chapter 7—Using Address Book" on page 37 for more information about creating Address Book contacts.

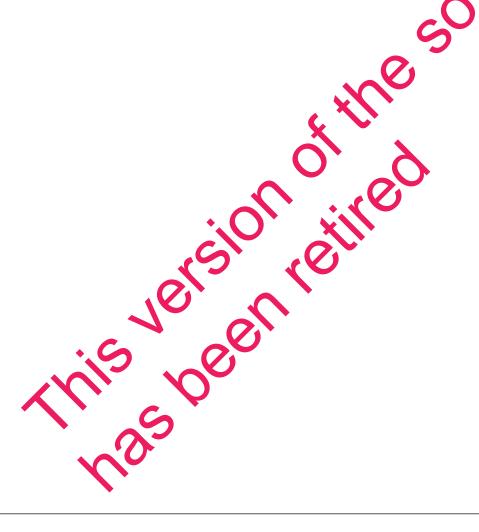

## **Chapter 3—Creating a New Estimate**

#### **Creating a New Estimate**

When you create a new estimate, you specify an estimate name, the associated standard item database (if desired), and an organizational "branch" where you want to display the estimate.

You can create a new estimate from the Sage Estimating software by clicking New (Estimate group of the Home tab) or by selecting the Estimate tab of the Estimating Management Console.

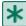

IMPORTANT: Before you create estimates, you must create the estimate database (using the configuration wizard) for storing your estimates.

To create a new estimate:

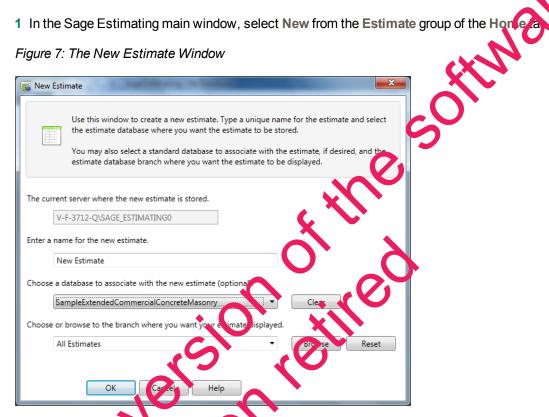

- 2 In the New Estimate window, specify the following estimate information:
  - A name for the new estima
  - The standard item data base you want to associate with the new estimate, if desired. Sage Estimating opens the selected database automatically whenever you open the estimate.
  - The branch in the Wy Estimates pane of the Estimating Management Console where you want the estimate disma ed.

NOTE: Estimates are displayed in the Estimating Management Console according to tiers or "branches" that you create. These branches are for organizational purposes only. The structure of your database does not change.

- 3 Click [OK]. The Sage Estimating software creates the new estimate and opens the Estimate Information window.
- 4 Complete the fields on the tabs of the New Estimate window. At a minimum, edit or accept the project name displayed in the **Project** field.

The Job size field is required if you want Sage Estimating to calculate the cost per unit for the job in the Totals window.

- 5 When you finish entering information about the estimate, click [OK].
- 6 If desired, you can also click the File menu button to start a new estimate from scrale

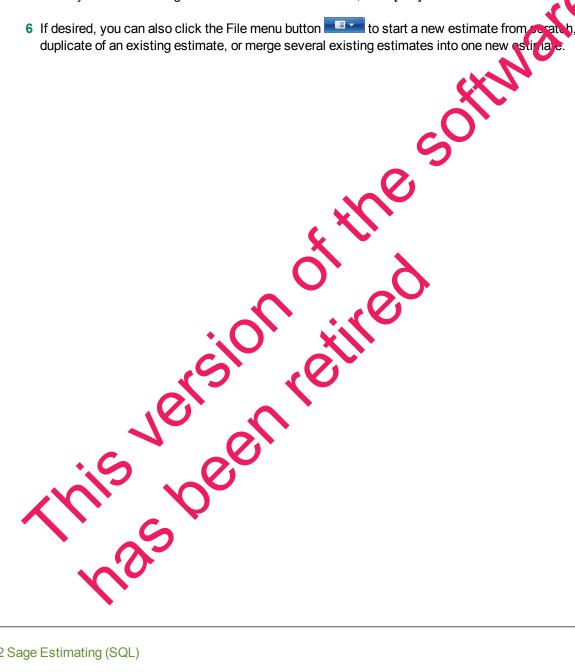

## **Chapter 4—Performing Takeoff**

## **Performing Takeoff**

After you create an estimate, you select items and specify their estimated quantities. You can enter takeoff quantities or have Sage Estimating calculate them for you. When you perform takeoff, Sage Estimating copies everything associated with the selected items into the estimate and calculates their takeoff quantities.

#### **Quick Takeoff**

Quick takeoff is a fast, easy way to get items into your estimates. You have the option to specify takeoff quantities before or after items are in the spreadsheet. Once there, you can specify the item que office by: SOLLING

- Using the formula attached to each item.
- Using the Sage Estimating or Microsoft Windows calculator.
- Using one value to fill in other quantities.
- Using Enter Dimensions.
- Making manual entries.

To perform quick takeoff:

1 In the Takeoff group of the Home tab, click [Quick ] to then the Quick Takeoff window.

Figure 8: The Quick Takeoff Window

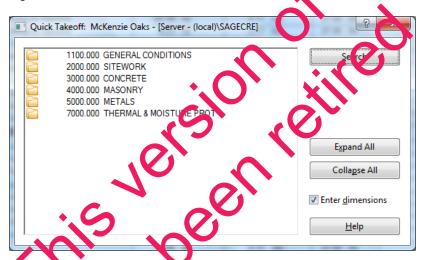

(Cotional) To view the default location and WBS settings in the Item Takeoff Settings window, select the Item Takeoff Seturgs check box in the Show/Hide group of the View tab. (In classic view, select View menu > Default L cation/WBS.)

The Item Takeoff Settings window appears at the bottom of the screen. Use this window to set a location and work breakdown structure (WBS) for your takeoff items.

- 3 Select an item and take it off using one of the following methods:
  - Locate the item in the list and then double-click (or drag and drop) the item to take it off.
  - Click [Search] to open the Search field, in which you can enter search criteria for the item. After you find it, double-click (or drag and drop) the item to take it off.
  - Right-click and select Sort item list by then select an option from the drop-down list to organize the list in a different sort order. You can sort by phase/item or description. You can also use a custom sort based on WBS codes. Locate the item in the list and then double-click (or drag and drop) the item to take it off.
- 4 Take off additional items in the same manner. You can select multiple items in the list.
- 5 Enter or calculate the item takeoff quantities. To calculate quantities you can:
  - Use the calculator.
  - Use formulas.
  - Manually enter quantities.
- 6 You can also right-click in the takeoff Quantity column to select these apartional options:
  - Use Enter Dimensions. This option is only available after you use your mouse to select multiple cells in the Quantity column.

## Item Takeoff

Item takeoff is a convenient way to take off groups of tems and quickly calculate their takeoff quantities. You can review items and modify them for use in the current estimate perceive you generate them to the spreadsheet.

To perform item takeoff:

eup lef thi 1 Click [Item] in the Takeoff g en the Item Takeoff window.

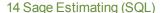

Figure 9: The Item Takeoff Window

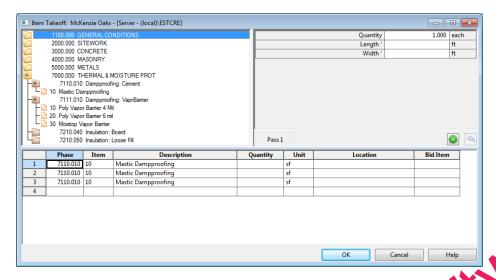

2 (Optional) To view the default location and WBS settings in the Item Takeoff Settings window, select the Item Takeoff Settings check box in the Show/Hide group of the View tab (In classic view, select View menu > Default Location/WBS.)

The Item Takeoff Settings window appears at the bottom of the screen. Use this window to set a location and work breakdown structure (WBS) for your takeoff items.

- 3 Select an item and take it off.
- 4 (Optional) Right-click on the item list and select **Sort item list by** to organize the list in a different sort order. Or select **Search** to find a specific item in the list.

If you have formulas assigned to your takeoff tents, Sage Estimating displays the variables (dimensions and specifications) for them in the variable pane.

- 5 Enter the item takeoff quantities in the takeoff grid
- 6 Review the items in the take of god. If necessary, you can change an item description, change item details, delete an item from the grid, and save the items is an assembly.
- 7 Click [OK] to general expression to the coreads neet.

# 🖶 Assembly Takes 🧗

You can streamline the takeon process by taking off assemblies. For example, instead of taking off each item that makes up a standard-sized wall, you can take off an assembly containing all the items needed to construct the wall.

To perform assembly takeoff:

- 1 Click [Assembly] in the Takeoff group of the Home tab to open the Assembly Takeoff window.
- 2 (Optional) To view the default location and WBS settings in the Item Takeoff Settings window, select the Item Takeoff Settings check box in the Show/Hide group of the View tab. (In classic view, select View menu > Default Location/WBS.)

The Item Takeoff Settings window appears at the bottom of the screen. Use this window to set a location and work breakdown structure (WBS) for your takeoff items.

3 Select an assembly and take it off.

If you use formulas in your assemblies, Sage Estimating displays the variables (dimensions and specifications) for the assembly in the variable pane.

Figure 10: The Assembly Takeoff Window

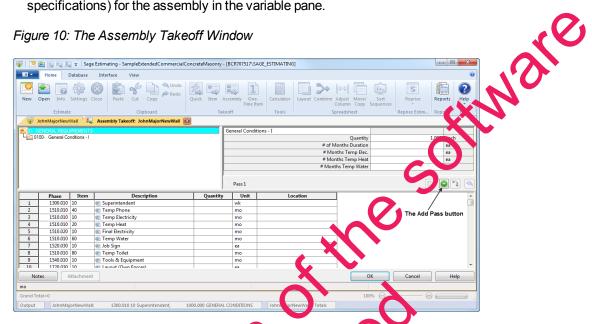

- Enter the variable amounts in the variable pane or enter the variable amounts in the variable pane or enter the variable amounts in the variable pane or enter the variable amounts in the variable pane or enter the variable amounts in the variable pane or enter the variable amounts in the variable pane or enter the variable pane or enter the variable pane of the variable pane or enter the variable pane or enter the variable pane or enter the variable Pass] to calculate quantities for items vito formulas
- 5 Review the items in the take of gnd. If necessary, you can change an item description, change item details, add an item to the assembly, delete an item for the grid, or substitute an item in the grid.
- 6 When you are ready mbly to the spreadsheet, click [OK] in the Assembly Takeoff b generate the as window.

review and change emblies already in the estimate. Sage Estimating tracks all of the passes generated during assembly takeoff and lets you:

Check the dimensions entered for each pass.

- Change dimensions and make additional passes for the same items.
- Change dimensions and replace existing passes.
- Add or delete items.
- Attach a note to any pass.

#### To review a pass

- 1 Click [Assembly] in the Takeoff group of the Home tab.
- 2 Right-click in the upper-left pane, and then select Review Assemblies.

Figure 11: Reviewing Assemblies from the Assembly Takeoff Window

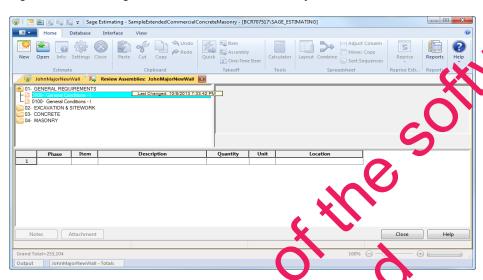

3 Double-click the pass that you want to review.

### To revise an existing pars

- 1 In the variable pane, change the limensions in the Quantity, Length, and Width boxes.
- 2 Click [Replace Past] to revise the existing pass.
- 3 Click [OK] to send the changes to the spreadsheet.

NOTE: You can also add a rass [Aud Pass], add notes to a pass [Pass Note], or undo a pass [Undo Last Pass] that has not yet been generated to the spreadsheet.

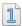

#### **One-Time Item Takeoff**

One-time items are items that do not already exist in your database. They may be unusual items that you want to include in an estimate without first having to set them up in the database.

To perform one-time item takeoff:

1 Click [One-Time Item] >in the Takeoff group of the Home tab. The One-time Item window opens.

Figure 12: The One-Time Item window

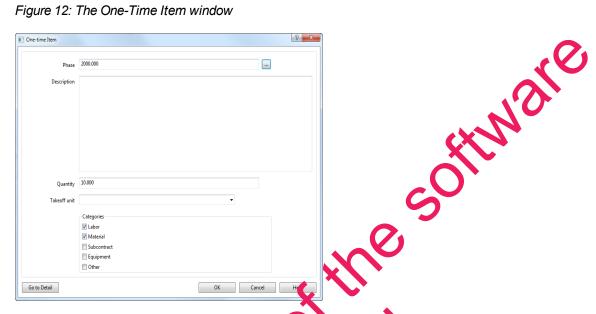

- 2 Complete the fields in the window. At a minir tum, you need to complete the Phase, Description, and Takeoff unit fields to set up a one-time item.
- 3 (Optional) Click [Go to Detail] to enter more information about the item.
- 4 When you finish setting up the item, click [OK] in the On -time Item window. The item appears on the spreadsheet or in the takeof or thir you are taking off a one-time item from the Item Takeoff window. Hyphens in the Item column ( ) identify a one-time item in the spreadsheet. If you did not select [Go to **Detail**] in step 3, you can enter details directly to the item in the spreadsheet.

NOTE: Depending on your role (assigned in Estimating Security), you may be able to add one-time items to your database by selecting [Save Che-Time Items] from the Update Database group of the Database

#### Add New One-Time Items

You can add new one-time items to your estimate from quick takeoff, item takeoff, or assembly takeoff, if your settings allow it.

#### To review your settings:

- 1. Click the File menu button and then click **Options**.
- 2. In the My Preferences pane, select Takeoff.
- Select Include add new item entry on takeoff lists if it is not already selected.
- 4. Click Save, and then click Close.

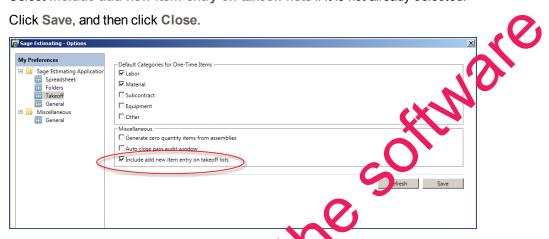

#### To add new items in Quick Takeoff:

- 1. In the Takeoff group of the Home tab, click? Quick ] to pen the Quick Takeoff window.
- 2. Double-click first the group phase and then the phase where you want the new item to appear.

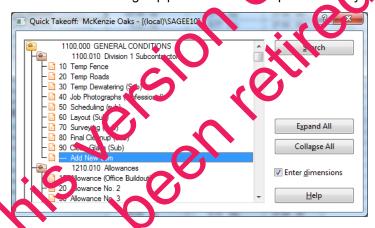

Double-click Add New Item.

inserted on the estimate, under the phase you selected.

- 4. Close the Quick Takeoff window.
- 5. Enter the item information in the new row on the spreadsheet.

To add new items in Item Takeoff:

- 1. In the Takeoff group of the Home tab, click [Item ] to open the Item Takeoff window.
- 2. Double-click first the group phase and then the phase where you want the new item to appear.

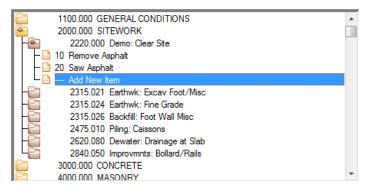

3. Double-click Add New Item.

A new row is inserted on the item takeoff grid, where you enter inforced on for the item.

4. Enter the item information in the takeoff grid.

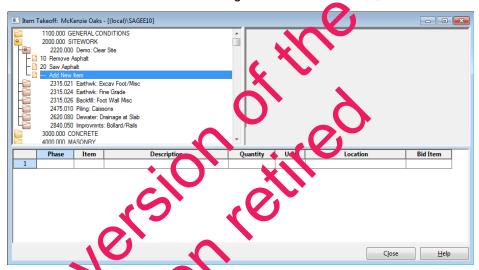

5. Click [OK], and then click [Okse] to add the item to your estimate.

To add new items in Assembly alcoff:

- 1. In the Takeoff group of the Home tab, click [Assembly] to open the Assembly Takeoff window.
- 2. Select an assumbly, and then take it off.
- 3. Right-click in the assembly pane, and then click List Items.

4. Double-click first the group phase and then the phase where you want to add the new item.

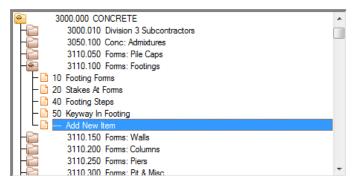

5. Double-click Add New Item.

6. Enter information about the new item in the assembly grid.

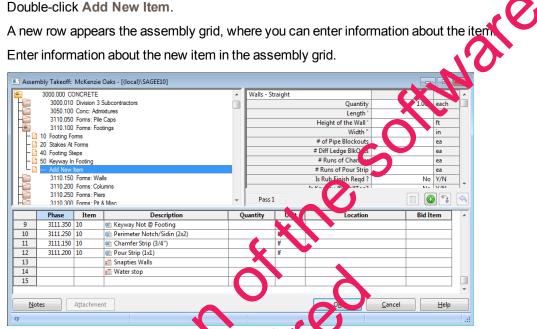

7. When you are ready to gener te the assembly to be spreadsheet, click [OK] in the Assembly Takeoff window.

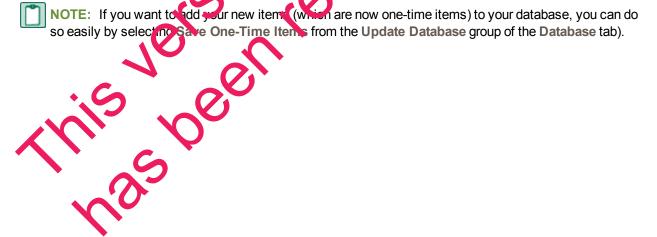

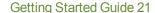

This version of the software has been retired

# Chapter 5—Working with the Spreadsheet

#### **The Spreadsheet Window**

The spreadsheet window contains columns with the quantities and category information for all items in the estimate.

Figure 13: The Spreadsheet Window

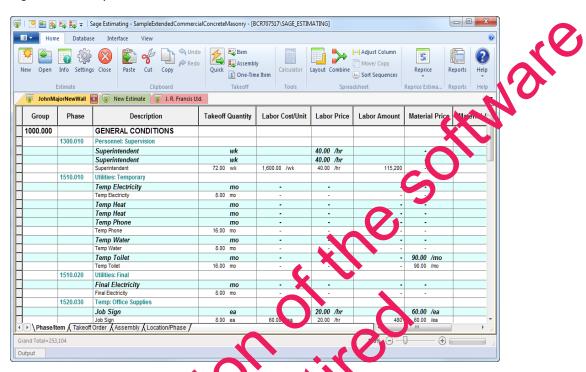

### Spreadsheet Window Rhoon

The spreadsheet window provides a "ribbon" at ove the spreadsheet for easy access to the common commands as describe a below. For information about accessing these commands using keyboard shortcuts, refer to the appendix.

• In this guide, instructions that include these commands often include a picture of the icon as well.

Table 1: Frequenty-Used Spreamsh et Icons

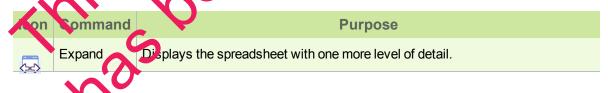

| Icon         | Command          | Purpose                                                                                                    |
|--------------|------------------|----------------------------------------------------------------------------------------------------|
| <b>\$</b> \$ | Collapse         | Displays the spreadsheet with one less level of detail.                                                                                                    |
|              | Layout           | Lets you create, modify, delete, or apply a custom layout to the spreadsheet.                                                                                       |
| 2            | Quick            | Perform takeoff directly from the item list. Available only when a database is open.                                                                                |
|              | Item             | Opens the <b>Item Takeoff</b> window, in which you choose the items and specify their takeoff quantities. Available only when a database is open.                   |
|              | Assembly         | Opens the <b>Assembly Takeoff</b> window, in which you choose an assemble and specify the takeoff quantities for its items. Available only when a database is open. |
| 1            | One-time<br>Item | Creates a one-time item for the current estimate. You enter the phase description, takeoff quantity, unit, and categories.                                          |
| <b>5</b>     | Combine          | Lets you combine matching items in the spreadsheet.                                                                                                    |
| •            | Scan<br>Estimate | Lets you find incomplete items in the spreadsheet                                                                                                    |
| 9            | What's<br>This?  | Displays Help for a button, command, o window.                                                                                                    |

## Changing the Appearance of the Spreadsheet

The spreadsheet includes over 100 columns of information. Sage Estimating makes it easy for you to adjust the appearance of the spreadsheet to suit your needs.

#### You decide:

- Which columns are visible and where they are positioned
- What names appear as column headers and row wide each column is.
- Whether you want to coanize items by phase, location, takeoff order, assembly, or a customized spreadsheet sequence.
- Whether to share the layout vitr all estimating users, or keep it for your exclusive use.
- How many levels of dear I you want to see.
- What fonts and colors are used for text and numbers.

In addition, you can set up an unlimited number of layouts. For example, you can design a labor-only layout or a material-only layout.

To set up a spreadsheet layout:

1 Click [Layout] in the Spreadsheet group of the Home tab to open the Spreadsheet Layouts window.

This window lists the layouts set up for the current spreadsheet sequence.

Figure 14: Selecting a Spreadsheet Layout for Modification

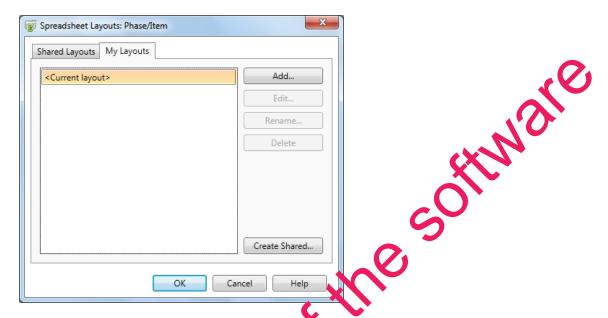

- 2 Click a button in the Spreadsheet Layouts window to continue
  - To set up a new layout, click [Add] and type a name for the new layout to add it to the list.
  - To modify an existing layout, select the report in the list and blick [Edit] to set the options in the Modify Spreadsheet Layout window.
  - To rename a layout, select an exacting layout from the list and click [Rename].
  - To delete a layout from the list select the lay at it the list and click [Delete].
- 3 Set the options in the world Spreadsheet Layout window.
  - To show a column the spread peet, select the corresponding Visible check box.
  - To hide a column, clear the care ponding Visible check box.
- 4 Click [ON] to save the spreadsheet layout and close the Modify Spreadsheet Layout window.

### **Changing Item Prices and Quantities**

As you work on an estimate, you can change prices and quantities to reflect the latest information. For example, you can enter quotes for materials.

To change prices and quantities:

- 1 On the spreadsheet, click the appropriate category **Price** cell for the item. For example, to enter a quote for an item's material price, click the **Material Price** cell.
- 2 Enter the new price.
- 3 If other items in the spreadsheet are linked to this item, the following question appears: Would be update prices for linked items?
  - Click [Yes] to change the prices of linked items too.
  - Click [No] to change the price of this item only.
- 4 If the spreadsheet contains duplicates of this item, the following question opears: Would you like to update prices for duplicate items?
  - Click [Yes] to change the prices of duplicate items too.
  - Click [No] to change the price of this item only.

# Finding Incomplete Items

To make sure your estimate is complete, you can coan it for missing takeoff quantities, prices, amounts, or subcontractor names (if an item has a subcontract an ount).

To scan for incomplete items:

- 1 Position the cursor anywhere on the spreadsheet.
- 2 Click [Scan Estimate] from the Wholew group of the Wew tab. (If you are using classic view, click Pricing menu > Scan, or click the scan button on the toolbar.)
- 3 Sage Estimating stops of the first cell that is empty or contains a zero. Fill in the missing quantity, amount, price, or subcontract rulaine. If you need to do more research before you supply a value, leave the cell blank for now.
- 4 Repeat step 2 until no more incomplete entries are found. (When Sage Estimating reaches the bottom of the spreadsheet.)

#### The Detail Window

The **Detail** window leter ou view the information about a row in the estimate spreadsheet or takeoff grid. This window contains information about the selected spreadsheet row as specified for the estimate. Sage

Estimating saves your entries when you click [OK]. Changes you make are saved with the estimate and do not affect the database.

To open the **Detail** Window:

- 1 Select the Detail window check box from the Show/Hide group of the View tab .
- 2 Alternatively, you can open the Detail window by right-clicking on a cell and selecting Detail Window or by pressing CTRL+D from the keyboard.

Figure 15: Editing Item Details

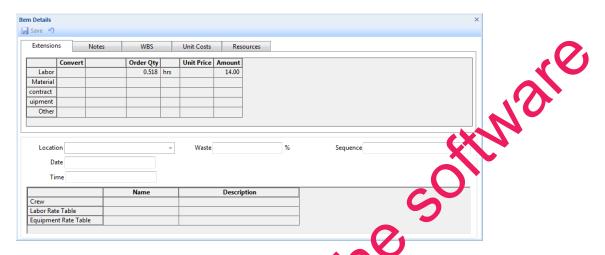

#### The Totals Window

The **Totals** window shows a summary of the cost category and estimate totals. It also lets you include addon costs (markups) in the estimate.

To open the **Totals** window:

1 Select the Totals check box from the how/Hide group of the View tab or press F4.

The Totals window opens. You can see the totals or each cost category, markup, and subtotal along with the total cost of the estimate.

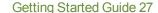

Figure 16: Viewing the Totals Window

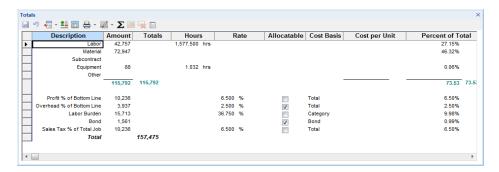

2 🖨 To print the totals, click the print icon on the toolbar. If the toolbar does not appear, click [ [boy Toolbar].

#### **Formatting the Totals Window**

You can format the **Totals** window to change its visual appearance. You can also hide fields to prevent them from printing on reports. Any layout changes you make to the window print on your report if the option to print totals is selected on your report.

#### To format a column in the Totals window

- 1 With the Totals window open, right-click on a column heading and select Format Column. The Format Column window appears.
- 2 Make changes to the column. Changes you car make include:
  - Column name
  - Column width
  - Alignment
  - Number of decimals
  - Background color
  - Font
- 3 Click [OK] to save vor column changes.

You can also format rows or individ al cells. To format a row, right-click on the row header and select Format [row name] Format a representation in the cell and then select Format Cell.

#### To Nide a column on the Totals window

Hiding columns prevents them from showing up on reports, but does not remove the amounts from the totals.

1 With the Totals Madow open, right-click on a column heading and select Hide On Reports.

- 2 If you receive a warning that hidden numbers may cause some totals to appear incorrect, click [OK]. (This does not mean the numbers are incorrect, only that they may appear to be, because numbers that are used in the total calculation are not visible.)
- 3 Click [OK].

You can also hide rows or individual cells. To hide a row, right-click on the row header and select **Hide on Reports**. To hide a cell, right-click in the cell and then select **Hide on Reports**.

#### To insert addons in the Totals window

Addons represent the additional cost or markup that contractors add to their estimates. It is cost over and above the actual cost to contractors and represents their indirect costs and budgeted profit. Types of addons include overhead, taxes, profit, and other costs.

You can choose addons for the estimate before or after takeoff. Some estimators like to set them up before takeoff so that they can see how the overall estimate is shaping up as they work.

Where you insert each addon determines which estimate costs are used to calculate the addon amount. An addon should come after the subtotals and addons you want to include. This prespecially important for addons based on subtotals.

- 1 Click on the row header where you want to create the addon.
- 2 Elick [Insert Addon].

Figure 17: The Addon List Window

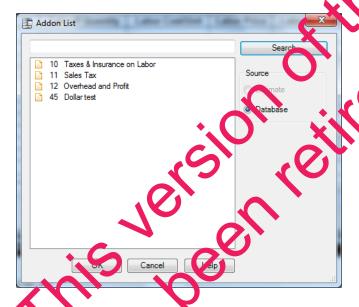

3 Louble-click the action to select it.

You can select pultiple addons if necessary.

- 4 When finished, click [Close].
- 5 Click [OK].

#### To insert subtotals

Where you insert a subtotal determines which estimate and addon costs it includes. Each subtotal is the sum of the previous subtotal (if any) and the amounts between it and the previous subtotal.

For example, if the previous subtotal was \$200 and a total of \$100 appears between it and the next subtotal line, the next subtotal amount is \$300.

- 1 Right-click on the row header where you want the subtotal to appear.
- 2 Select Insert Subtotal.
- 3 (optional) Type a description in the **Description** column.

#### **Creating Totals Page Templates**

Changes you make to the **Totals** window are stored with the estimate. You can also save the **Totals** window format to the database as a template so that it is available to use on other estimates.

- 1. On the Totals window toolbar, click [Implates] > Save As Totals Page Template.
- 2. In the Template name box, type the name for this template.
- 3. If you want to use this template for all new estimate, click the Use this totals page template for new estimates check box.
- 4. Click [OK].

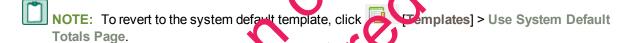

#### Docking the Totals Vindow

You can dock and position the **Tetals** window within Estimate window to make it easy to work in both areas at the same time.

To select a docking or ion, "grab" the Totals window toolbar and reposition it:

- You can position the window so that it "floats" on top of an estimate by dropping it at any location in the main window
  - If you have multiple estimates open, the window shows the data of the active estimate. To float the window, drag it over the estimate or double-click the title bar of the window when it is docked.
  - When you lock window to either side of the estimate, you can resize the window and use the arrow keys in the window to move right and left through the columns.

- You can resize the window while it is floating.
- When you open the window, it appears the same as it was when you last used it, including whether you had the toolbar showing or not.
- You can "dock" the window to the left, right, top, or bottom of the main window by moving it over one of the corresponding arrows at the edge of the main window—or in the bulls eye at the center—and releasing.

Figure 18: The Window Docking "Bulls Eye"

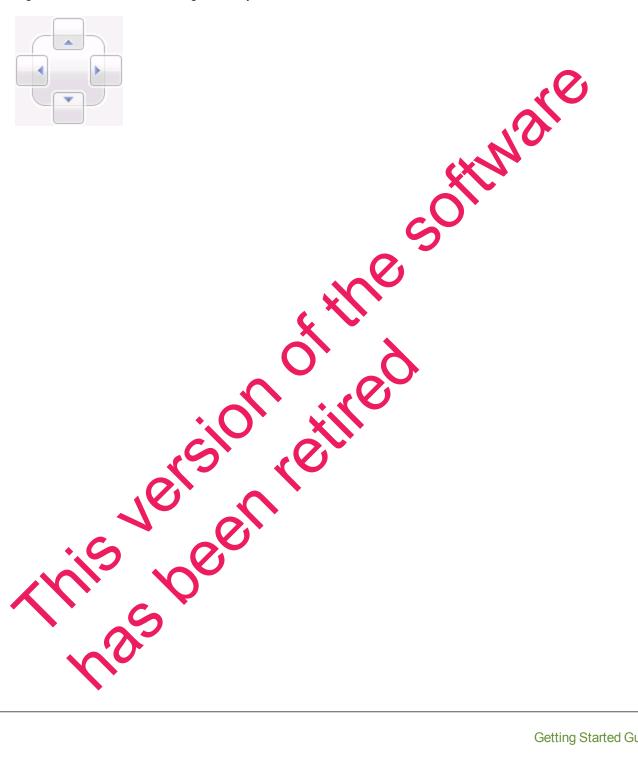

This version of the software has been retired

# **Chapter 6—Printing Estimate Reports**

You can print an estimate report on paper, preview it on your screen, or export it to a PDF file, an Excel file, or an ASCII text file. The printing procedure is similar no matter which report you choose to print.

You can also set up customized cover pages, headers, footers, and a signature block for each estimate report. Once you have a presentation you like, you can save it to a named layout for printing that report in the future.

### To print an estimate report

- 1 Open an estimate. (You must have an estimate open because the report information comes from the current estimate.)
- 2 In the Reports group of the Home tab, select the report you want to print. (In classic we report from the Reports menu).
- 3 In the report window, click [Print], [Preview], or [Export] to print, preview, or export the selected report.
- 4 (Optional) You can customize your reports.

To customize the report, from the report window, click [Report Options to open the Report Options window.

In the Report Options window, you can select which record sprint, sort the report information, change the fonts or colors, change the page setup, set up headers and colors, or set up a signature block.

When you save your layout, you can choose whether to save it as Personal (for your exclusive use) or as

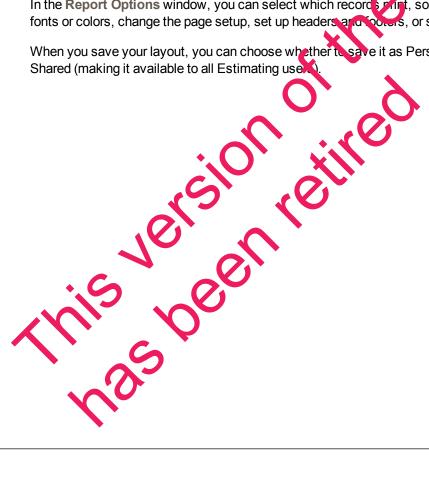

Figure 19: The Report Options Window

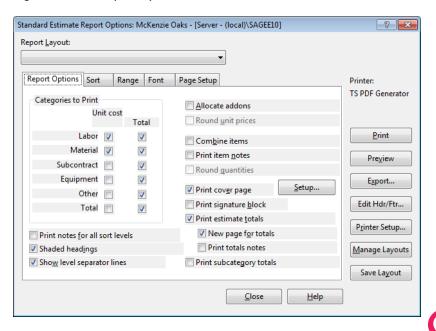

**NOTE:** For the **Spreadsheet** report, you can click [**Prefill from Spreadsheet**] to change the report options to match the current layout of the spreadsheet. This is an easy way to get a printout that looks the same as the spreadsheet on the screen. If you prefer a different layout to the report, you can change the spreadsheet layout before you print.

HINDIE

- 5 (Optional) To check the appearance of the report before you print it, click [Preview].
- 6 (Optional) To save your changes for the future, click [Save Layout] and give the layout a name. You can select this layout name in the future to use these hanges. If you have permissions, you can also share the layout with other Sage Estimating operators.
- 7 Click [Print] to print the report from the Report Options will down

#### To save a report as a file

- 1 In the report window, click [Export]
- 2 In the Export Report File window, so ecrethe drive or directory in which you want to save the report. Then enter a name for the eport in the File Name field.
- 3 In the say ype field, choose a me format. Your choices are:
  - Nortal le Document Norma (\*.pdf
  - Microsoft Excel Workbook (\*.xls)
  - Microsoft FxxxI XML (\*.xml)
  - Commandeparated Values (\*.csv)

- Tab Separated Values (\*.tsv)
- Text Files (\*.txt)
- 4 Click [Save].

### To preview a report

- 1 From the Reports group of the Home tab, select the report you want to preview.
- 2 Click [Preview].
- 3 In the preview window, use the buttons at the top of the window to manipulate the display.

Table 2: Print Preview Buttons

| Button      | Action                         |
|-------------|--------------------------------|
| [Print]     | Starts printing the report.    |
| [Next Page] | Previews the next page.        |
| [Prev Page] | Previews the previous page.    |
| [One Page]  | Shows one page at a time.      |
| [Two Page]  | Shows two pages at a time.     |
| [Zoom In]   | Makes the pages larger         |
| [Zoom Out]  | Makes the pages smaller.       |
| [Close]     | Returns to the previous window |
| ~           | siol, eille                    |
| (his        |                                |

This version of the software has been retired

# **Chapter 7—Using Address Book**

The Address Book is a database of company and personnel contact information. Contacts for Sage Estimating include the subcontractors, clients, engineers, and architects you work with, as well as your own company information.

The Address Book is available in Sage Estimating wherever you need contact information. For example, when you need to assign a subcontractor or a vendor to an item, you can open the Address Book contact selection list from the estimate and select the subcontractor you want to use.

You can perform the following Address Book functions from Sage Estimating:

- Create or edit a company or person contact.
- Select a company.
- Select the client's company (in the estimate settings).
- Select the architect's company (in the estimate settings).
- Select the engineer's company (in the estimate settings).
- Select the default subcontractor or vendor for a material class (Material)

Sage Estimating allows for creation of only one Address Book database. If you have multiple existing Address Book databases, combine all your contacts into one database for then migrate your Address Book data using Ata, create a new the Estimating Management Console. See the Installation and Administration Guide for data migration

If you do not have existing Address Book data, create a new Address Book database as outlined in the

### **Creating an Address Book Database**

The Sage Estimating installer creates a new Address Book database for you when you install Sage Estimating. Sage Estimating allows you to use only one Address Book database at a time. However, you can migrate existing Address Book databases and select any of them to be the active Address Book database.

You must have at least one active Address Book database. If you inadvertently delete your only Address Book database, the Configuration wizard detects and creates a new one the next time you start Sage Estimating or the Estimating Management Console.

### **Editing a Contact List**

You can edit any of the contact lists in an Address Book database, including **Companies**, **Prof.e. Regions**, or **Trades**. You can either add a new contact or delete or edit an existing one.

#### To edit contacts in an Address Book database

- 1 From Sage Estimating, click on the File menu button and then select A Idress Book (in classic view, select File menu > Address Book).
- 2 Click on the Address Book database in the Companies/Contacts page to expand the list of contact types.
- 3 Select the contact type (Companies, People, Regions, or Trades) that you want to edit from the Companies/Contacts pane.
- 4 Locate and select the contact you want to edit from the list in the Companies/Contacts pane.

If desired, you can select a contact type (**Comparies**, **People**, **Regions**, or **Trades**) from the list in the **Companies/Contacts** pane and use the search otions in the right-hand pane to locate a specific company or contact.

For example, click Companies in the Companies/Contacts pine and select Field=Company Name, Comparison=StartsWith, and Value="N" to see a list of all company names in the selected Address Book database that begin with the letter N

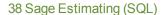

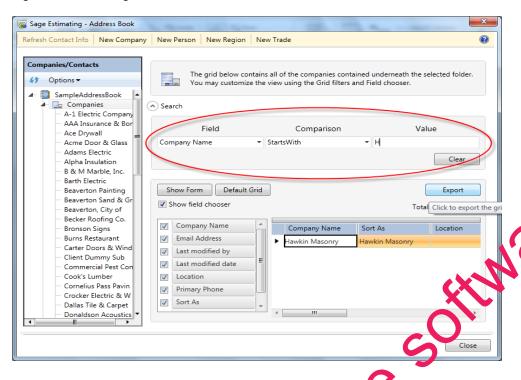

Figure 20: Searching for Address Book Contacts

- 5 Edit the contact information as desired.
- 6 Click [Save] to save your changes.

#### To add contacts to an Address Book database

- 1 From Sage Estimating, click on the File menulcutton and then select Address Book (in classic view, select File menu > Address Book)
- 2 Click on the Address Book database in the Companies Contacts pane to expand the list of contact types.
- 3 At the top of the Address Book Window, click (New Company), [New Person], [New Region], or [New Trade] to create the new contact.
- 4 Type the contact information in the right hand pane.
- 5 Click [Save] to save the new contac information.

This version of the software has been retired

# **Chapter 8—Advanced Features**

Sage Estimatingoffers several advanced features. For example:

- WBS (work breakdown structure) codes
- Crews
- Customizable Spreadsheet Sequences
- Subcontractor Bid Grids
- Adjust Spreadsheet Columns
- Move/Copy Items

## **Using WBS Codes**

Sage Estimating lets you define as many as forty work breakdown structure MPS and des to provide custom spreadsheet and report sequences. WBS codes let you sort estimate items the edge a scheme of your own. For example, you might want to list items by estimator, department, or bid ren.

Within each WBS, you create numerous WBS values and assign the interitems. After you set up a WBS code and its values, you can assign it to items at takeoff or enter it in the WBS column for items already in the spreadsheet. For example, you can set up a WBS code called tem and create multiple values for the code, such as door or window installation. During item or as a malurakeoff, Bid Item appears in the takeoff grid and the values appear in a drop-down list from which you can choose the one you need.

To set up WBS codes:

- 1 Click [WBS Code] from the WBS group of the Database tab.
- Jup of the L

  Settings window, 2 In the WBS tab of the Database Settings window, enter the information for each type of WBS code you

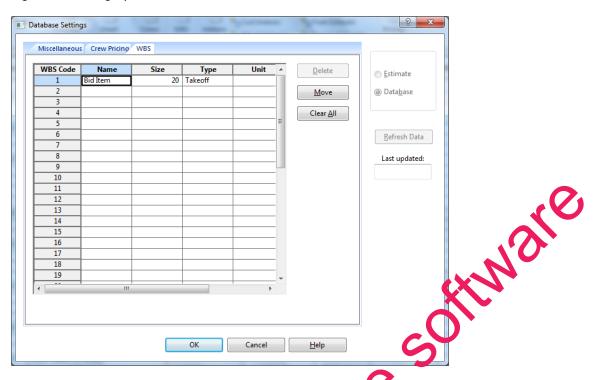

Figure 21: Setting Up WBS Codes

- 3 In the grid, right-click on a cell and select Edit WBS Values on the menu.
- 4 Complete the fields in the Adding WBS Value wind.w. You can use [Copy] and [Prefill] for this purpose. At a minimum, you need to complete the Select WBS code and WBS Value fields to enter a new WBS value.

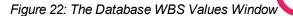

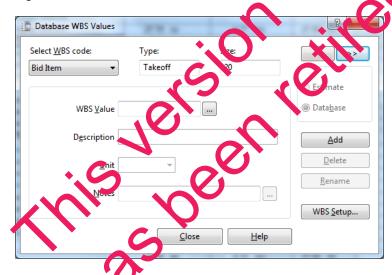

5 Click [Wj.

### **Including the Cost of Crews**

Crews provide a convenient way to group multiple resources required to construct a standard item so that you do not have to add the resources to estimates one at a time.

When defining crews for a Sage Estimating database, you include the cost of labor and equipment in item prices. Rate tables provide the hourly rates and benefits for each resource used by your crews. You can set up special rate tables to handle local labor rates or overtime pay scales.

For example, a framing crew might consist of two labor resources—a lead carpenter and an apprentice carpenter—each with different hourly wages and benefits stored in a rate table. You assign this crew to your 2x6 stud items and Sage Estimating then includes the cost of that crew when calculating the item price. In the spreadsheet, 2x6 stud items display item prices that include crew costs. Depending on your database settings, the included crew costs are based on the average cost for each person in the crew to on the total cost of the crew.

To set up resources and crews:

- 1 From the Crews group of the Database tab, select Crews to open the Database Crew window.
- 2 Click [Add] to create a new crew.
- 3 Enter a name and description for the crew.

Figure 23: The Database Crew Window

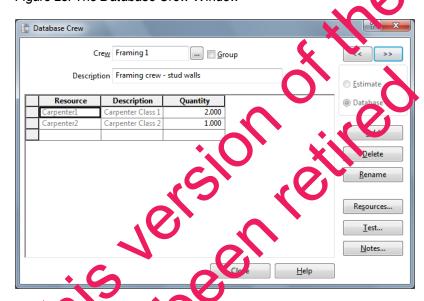

- 4 To all dexisting resources to the crew, click [Resources] and select the labor and equipment resources that you want to add.
- 5 To add new resources, right-click in the crew resource grid and select Create Resource.
- 6 Click [CVII].

#### Crews and Items

You can set up items with a default crew that comes into the estimate at takeoff, or you can specify crews as you build an estimate. Any changes you make to a crew in the spreadsheet become part of that estimate but have no effect on the standard database.

To assign crews to items in the estimate:

- 1 Click [Layout] in the Spreadsheet group of the Home tab.
- 2 In the Spreadsheet Layouts window, select the current layout and then click [Edit].
- 3 In the Visible column, select the Crew check box.
- 4 Click [OK] twice.

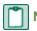

NOTE: To assign the crew to multiple items, use the Fill Down feature.

#### **Rate Tables**

Sage Estimating lets you specify the rate tables at the standard database estimate, and item levels. Although most items in an estimate typically use the same labor and equipmen rate tables, you can apply a different table to individual items. You can also make changes to an existing rate table in the standard database and then recalculate crew costs in an estimate.

To specify a default rate table for this estimate:

- ab.

  Jima (Ion)

Estimate Information: McKenzie Oaks Main | Spreadsheet Sequences | Cover Page Hdgs | Bid Results | Job Classification | MWBE & Misc Project name McKenzie Oaks Bid <u>d</u>ate ■-Street 12553 Fairway Bid time Estimator Pat Smith Labor rate table Polk/Marion L 200 City Equipment rate table Polk/Marion E 200 State/<u>P</u>rovince Job size ZIP/Postal code Job units Country/Region Duration Duration units Notes City cost index

Figure 24: Main Tab of the Estimate Information Window

## **Spreadsheet Sequences**

Sage Estimating lets you organize items in the spreadsheet to suit your specific needs. You can define four additional spreadsheet sequences with as many as ten so, levels each.

After you define them, the sequences appear as take at the bottom of the spreadsheet. You can also display the descriptions of the sort levels in the **Spreadsheet evel** column. Sort levels also appear when you print reports, move or copy items, and use the **Find/Fotc** command.

As you work, you can change the sequences and sort levels at any time. You can use your favorite sequence as the default for all new estimates that you create.

To define a spreadsheet sequence and specify the sort levels:

- 1 Click [Sort Sequences] in the Spreadshee group of the Home tab, or double-click the tab for an existing sequence.
- 2 Click on the Spread sheet Sequences tab

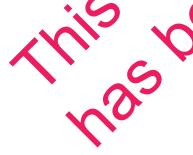

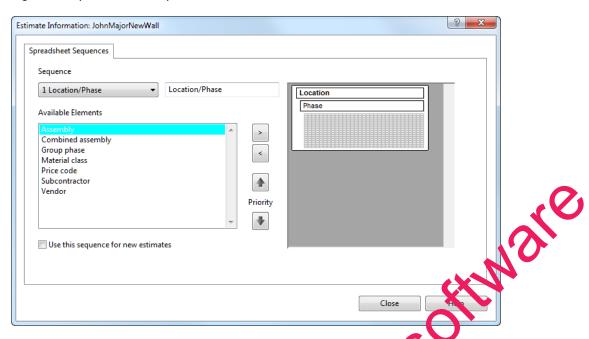

Figure 25: Spreadsheet Sequences Tab of the Estimate Information Window

- 3 Select a sequence number from the list in the Sequence box and sequence element from the Available Elements list.
- 4 Type a brief description of the sequence in the box to the right the Sequence box (optional).

**NOTE:** If you leave the description box blank, Sage Estimating creates a description based on the sort levels you select. For example, if you select the **Assembly, Subcontractor**, and **Vendor** sort levels, the Sage Estimating creates a description of **Assembly Subcontractor/Vendor**.

- 5 Use the buttons in the **Available Elements** area to add and remove the selected sort levels and to move sort levels up and down.
- 6 Click [OK] when you finish defining sequences

NOTE: Use the Minimize Corrines option to the View tab (View menu in classic view) to see all sequence levels in a single cotamn.

#### Subcontractor Bids

You can enterpids submitted by remus subcontractors for a group of items. After you compare the bids, you can specify the bid that you want to use for the estimate.

#### To enter subcontractor bids

- 1 In the Sub Amount column, select the items in the estimate covered by the bid.
- 2 Right-click and select Open Bid Grid.

Figure 26: The Bid Grid

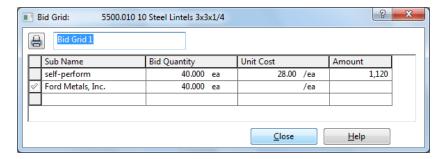

- 3 Use the default name for the bid grid, or enter a more descriptive name of your own.
- 4 For each bid, enter the subcontractor's name and bid amount. Optionally, you can enter the bid quantity and unit cost to have the bid amount calculated.
- 5 Right-click on the Sub Name cell and select List Subcontractors for a list of available subcontractors.

#### To select a subcontractor bid

- 1 After you enter information in the bid grid for each subcontractor and collapare the amounts, you can select the subcontractor that you want to use for the job.
- 2 Right-click the name of the subcontractor whose bid you want tuse for the estimate and select Use Subcontractor.
- 3 If the included items have labor, material, other, or equipment amounts in the spreadsheet, you have the option of removing or keeping the original category amounts.
  - Clear the labor, material, equipment, and other amounts. This changes these category amounts to zero.
  - **Keep the existing labor, material equipment, and other amounts.** This changes only the **Sub** amount; amounts in other categories it main unchanged.
- 4 Click [Close].

The selected subcontractor appears in the estimate in the Sub Name cell for all items included in the bid.

## Adjusting Figures in Spreadsheet Columns

You can adjust columns to modify of anticles, amounts, and prices for selected cells within a spreadsheet column. For example, if certain portions of a project are duplicated, you can avoid taking the items off a second time by simply activities selected takeoff quantities.

An amount, replace to adjust selected values: increase or decrease by a percentage, multiply or divide by an amount, replace to current amount with another, add an amount, or spread an amount to each selected

cell based on its percentage of the original total. Because you decide when to make the adjustment final, you can safely try various methods until you get the result you want.

#### To adjust a spreadsheet column

- 1 In the estimate, select the cells that you want to adjust. You can change cells in any one of the following spreadsheet columns: Takeoff Quantity, Productivity (labor and equipment categories only), Price (all categories), Amount (all categories), and Totals.
- 2 Right-click and select Adjust Column.

Figure 27: The Adjust Column Window

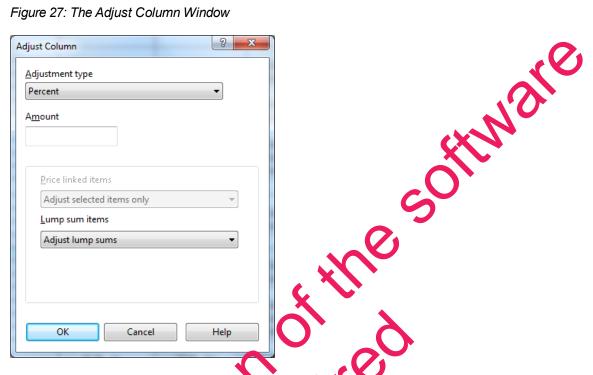

- he amount to use to recalculate the selected cells. The following 3 Choose an adjustment type and specify adjustment types are available:
  - Percent
  - Multiply
  - Divide
  - Replace

  - (available from the Amount, Price, Total Amount, and Total Cost/Unit columns only)

Sage Estimating applies the adjustment, which is pending, to the selected cells. If necessary, you can use the **Undo** and **Redo** features to reverse or reapply adjustments you make to the spreadsheet.

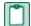

**NOTE:** You can also adjust all the items by typing an amount at the overline level, which proportionately spreads the amount to the items beneath the overline.

#### To finalize an adjustment

- 1 In the estimate, select the adjustments that you want to finalize. Pending adjustments are marked by a red triangle.
- 2 Right-click and select Adjust Column.
- 3 Select Finalize Adjustment as the Adjustment Type and click [OK].

After you have finalized productivity adjustments, Sage Estimating removes the red triangle from the selected cells. The spreadsheet adjustments are now permanent and cannot be undone.

## Move/Copy Items

You can move or copy items to another spreadsheet level in the estimate when the spreadsheet items are not combined and the current spreadsheet sequence includes one of these levels:

- Work Breakdown Structure (WBS)
- Location
- Subcontractor
- Material Class
- Job Cost Phase
- Unassigned—Items that appear under the Unassigned lever to not correspond to the current spreadsheet sequence levels. For example, if the unent spreadsheet sequence is Location, items under the Unassigned level do not have a location code assigned to them.

Move/Copy is not available for the lirst three spreadsheet sort tabs: Phase/Item, Takeoff Order, or Assembly.

Move or copy items, as follows:

- 1 In the estimate spreadsheet, right-cact on the row header and select Move/Copy or click [Move/Copy] in the Spreadsheet group of the France tab.
- 2 The felc labels in the window correspond to the current spreadsheet sort sequence. Select the appropriate primary and/or secondary wel.

Figure 28: The Move or Copy Items Window

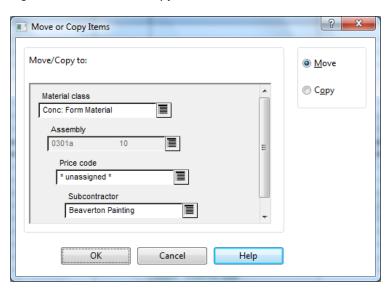

This yersion of the contined was been retired was been retired.

This yers been retired.

# **Appendix—Keyboard Shortcuts**

Sage Estimating offers many keyboard shortcuts that you can use to access commands. The shortcuts available depend on your cursor placement; some shortcuts are specific to certain windows or spreadsheet columns.

## **General Shortcuts in Sage Estimating**

Table 3: General Keyboard Shortcuts

| Shortcut                  | Result                                                                  |
|---------------------------|-------------------------------------------------------------------------|
| F1                        | Displays help for a field or button.                                    |
| Shift+F1                  | Displays help for toolbars and screen areas.                            |
| F2                        | Lets you edit the contents of a cell or field.                          |
| F4                        | Opens the Totals window.                                                |
| Ctrl+F4                   | Closes the active window.                                               |
| Alt+F4                    | Closes all Sage Estimating windows.                                     |
| F7                        | Scans for the next incomplete cell.                                     |
| F10                       | Opens a list.                                                           |
| Shift+F10                 | Opens the shortcut menu.                                                |
| Alt+F                     | Displays a drop-down list.                                              |
| ESC                       | Ends the field edit without saving your entry.                          |
| <u>U</u> nderlined letter | Executes a menu command or button when yout pe ALT and then the letter. |

## Shortcuts for the Speedsheet

Table 4: Spreadsheet Keyboal Conntcuts

| Shortcut    | Retul                                    |
|-------------|------------------------------------------|
| Ctrl+0      | Goes to the first visible other column.  |
| Ctrl+1      | Opens the Opens Item window.             |
| Ctrl+A      | Selects all the lows on the spreadsheet. |
| ∠trl+SNtt+A | Performs the Copy Sum command.           |
| Ctrl+D      | the Detailwindow.                        |

| Shortcut       | Result  Constants the first visible assuinment column                                                                                                    |
|----------------|----------------------------------------------------------------------------------------------------|
| Ctrl+E         | Goes to the first visible equipment column.                                                                                                    |
| Ctrl+Shift+H   | Hides selected columns in the Totals pane.                                                                                                    |
| Ctrl+I         | Lets you edit the selected item in the database.                                                                                                    |
| Ctrl+Shift+J   | Opens the Edit Job Size window.                                                                                                    |
| Ctrl+L         | Goes to the first visible labor column.                                                                                                    |
| Ctrl+M         | Goes to the first visible material column.                                                                                                    |
| Ctrl+N         | Starts a new estimate.                                                                                                    |
| Ctrl+Shift+N   | Opens the Notes window.                                                                                                    |
| Ctrl+O         | Lets you open an estimate.                                                                                                    |
| Ctrl+P         | Opens the Notes window.  Lets you open an estimate.  Lets you edit the selected phase in the database.  Goes to the Takeoff Quantity column.  Goes to the first visible subcontractor column. |
| Ctrl+Q         | Goes to the Takeoff Quantity column.                                                                                                    |
| Ctrl+S         | Goes to the first visible subcontractor column.                                                                                                    |
| Ctrl+Shift+S   | Shows columns that are hidden in the Totals pane                                                                                                    |
| Ctrl+T         | Goes to the first visible total column.                                                                                                    |
| Ctrl+Z         | Reverses the previous action.                                                                                                    |
| F2             | Lets you edit a cell.                                                                                                    |
| F3             | Finds the next item that matched the current search criteria.                                                                                                    |
| F4             | Opens the Totals window.                                                                                                    |
| F11            | Opens the Calculator window.                                                                                                    |
| ESC            | Cancels your changes to a cell.                                                                                                    |
| Ctrl+Page Down | Goes to the next spreadsheet sedu noe tab.                                                                                                    |
| Ctrl+Page Up   | Goes to the previous spreads reet sequence tab.                                                                                                    |
| Nis            | 10eel                                                                                                    |

# Index

| A                              | Customer Support, contacting 4     |
|--------------------------------|------------------------------------|
|                                | D                                  |
| adding new items               | database                           |
| enabling 19                    | Address Book database 10           |
| Adding WBS Value window 42     |                                    |
| addon costs                    | estimate database 8                |
| viewing 27                     | standard database 9                |
| addons                         | types 8                            |
| adding to totals 29            | Database Crew window 43            |
| Address Book                   | Database Settings vinck w 41       |
| adding and editing contacts 38 | Detail window 27                   |
| purpose 37                     | docking vindows 30                 |
| selecting a database 38        | E                                  |
| Adjust Column window 48        | estimate                           |
| adjustment types 48            | adding addons 29                   |
| assemblies, reviewing 16       | auding new items during takeoff 19 |
| assemblies, using formulas 16  | anding subcontractor bids 46       |
| assembly takeoff 15            | assigning crews 44                 |
| Assembly Takeoff window 16, 26 | creating 11                        |
|                                | prices & quantities 26             |
| Bid Grid 46                    | scanning 26                        |
| .60                            | spreadsheet operation 23           |
| Bid Grid 46                    | viewing settings 19                |
| classic view 7                 | viewing totals 27                  |
| contacting Sage 5              | Estimate Information window 44     |
| creating new cetimates, 11     |                                    |

crews, purpose 43

F Q formulas quick takeoff 13 using with assemblies 16 Quick Takeoff window 13, 19 Н R help rate tables Customer Support, contacting 4 purpose 44 Report Options window 33 using the in-product Help 1 reports output file types icons 23 previewing item takeoff 14 printing Item Takeoff window 14, 20 saving to le 34 M celecting options 33 menu layout 7 eviewing assemblies 16 Modify Spreadsheet Layout 25 ribbon layout 7 S one-time items contact information 5 creating 18 sequences, spreadsheet definition 18 purpose 45 performing taked spreadsheet saving to database 18, 21 adding addons 29 One-Time Takeoff window adjusting columns 47 column adjustment types 48 command icons 23 previewing repor customizing 24 printing repo layout 25

```
operation 23
  ribbon 23
  scanning 26
  sequences 45
     es revision retired
  viewing totals 27
Spreadsheet Layouts window 25, 44
subcontractor bids, entering 46
subtotals, adding 30
takeoff
  adding new items 19
  assembly takeoff 15
  item takeoff 14
  one-time item takeoff 18
  quick takeoff 13
  types 13
Totals window
  docking 30
  viewing 27
WBS codes
```